# **Downloading OverDrive eBooks for Kindles through the Brown County Library**

You can check out and download Kindle eBooks from Wisconsin's Digital Library (OverDrive) using your Brown County Library card. Kindle eBooks require no special software to be installed on your computer. You may also download the Kindle app for your mobile devices to read library eBooks. You will need to have access to wireless internet (WiFi) to transfer library ebooks to your Kindle (available at all Brown County Library branches). You may also use the USB cord that came with your Kindle if you would like to transfer the books without using a WiFi connection.

### **Note: If you have a Kindle Fire, you also have the option of installing the OverDrive app to download Adobe EPUB eBooks and MP3 audiobooks to your device. Please see our OverDrive App instructions for further information**.

1. Go to the website for Wisconsin's Digital Library (OverDrive). You can get there from the Brown County Library website (browncountylibrary.org/overdrive), or go directly to the Digital Library by typing the following web address in to your browser: wplc.overdrive.com

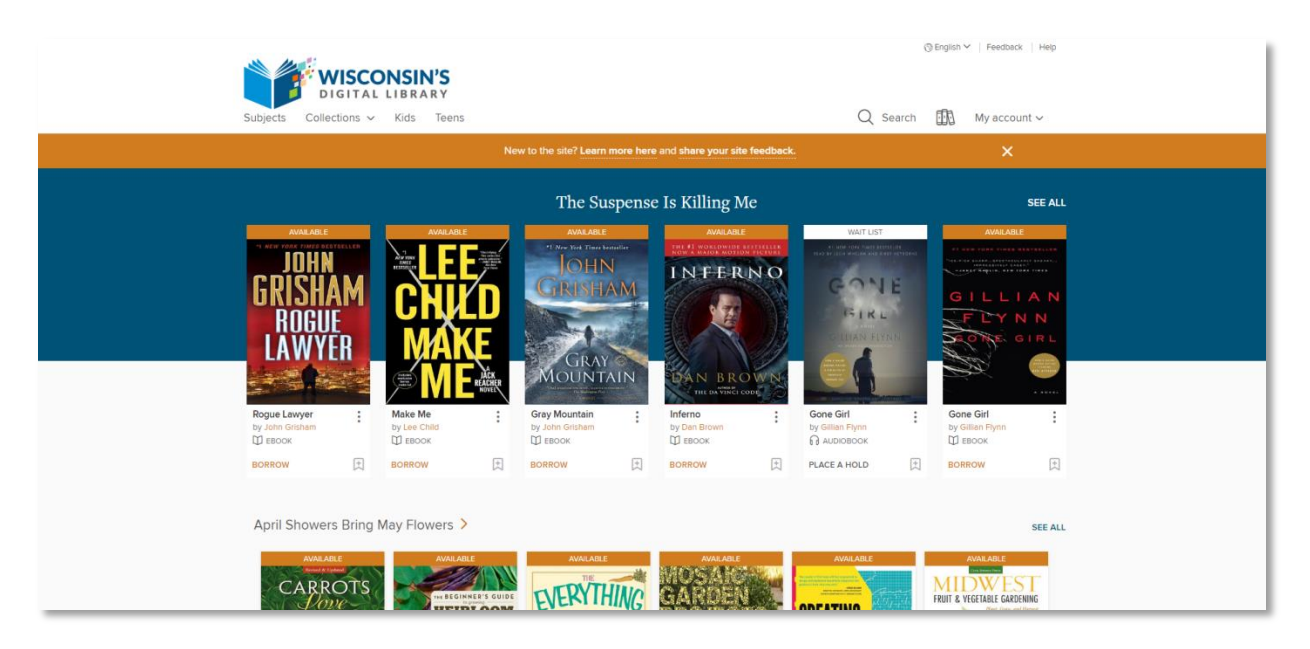

- 2. Log in by selecting the "Sign in" link. Select "Brown County Library" as your library system from the dropdown menu and enter your **Brown County Library card number** and **four-digit PIN**. Your PIN is usually the last four digits of your phone number. If you have problems logging in, call the Brown County Library at (920) 448-4400 for assistance.
- 3. You can search for book titles using several methods.
	- Use the menu in the upper left to browse by Subject (genre) or Collection.
	- Use the Search option (magnifying glass) on the top of the page enter a title, author or keyword.
- 4. When browsing books, you can distinguish what is currently available for checkout by looking at the top of each book cover. You can also see the format (eBook or audiobook) underneath the book cover. To only view books with copies that are currently available for checkout, select "**Available Now**" from the Collections menu.
- 5. To find out more about a book, click on the book's cover. This will show you more information, such as the book synopsis and number of copies available. You can also click on "Borrow" to immediately borrow the book, "Place a Hold" if no copies are available or the

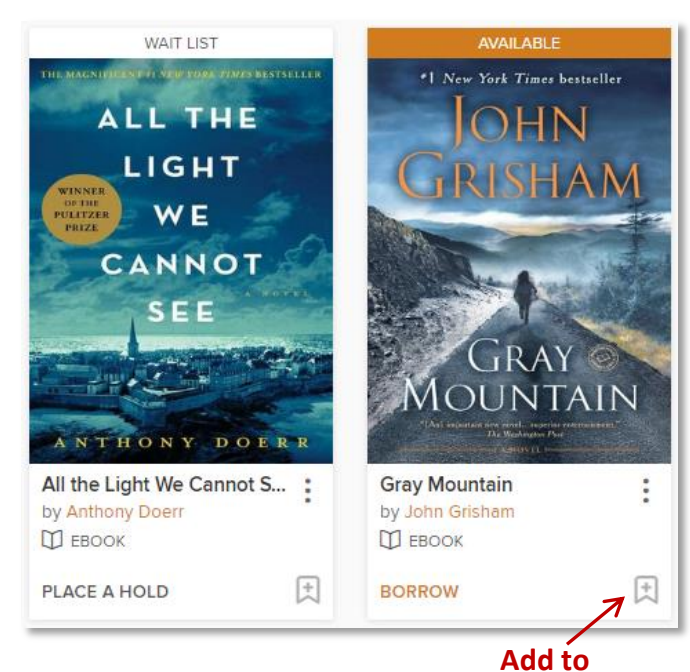

**Wish List**

bookmark symbol to add the book to your Wish List (books that you don't want to borrow or place on hold right now, but that you would like to read in the future).

- 6. Click on the book cover to find out more about the book. Look on the right side of the page to check the available formats. If Kindle is not listed as an option, then the book is not available in the Kindle format.
- 7. The first time you check an item out, your default lending period will be set to 7 days. You can change the lending period by clicking on the downward arrow next to the Borrow button. You can change your default lending period in the Settings menu in the My Account area (7, 14 or 21 days for eBooks). You can have up to 10 items checked out from OverDrive at any given time.

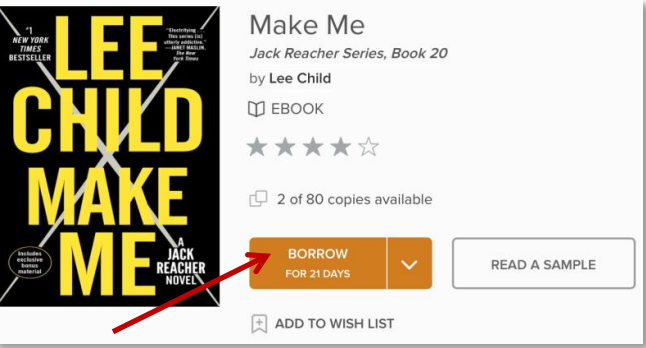

- 8. Click on Borrow to check out the book. If you are not already logged in, you will be prompted to do so now.
- 9. After clicking on Borrow, click on "Go to Loans" or click on the Loans page icon in the upper right. On the Loans page, select the "Download" drop down menu next to the title that you just checked out and choose the Kindle format. It is important to note that once

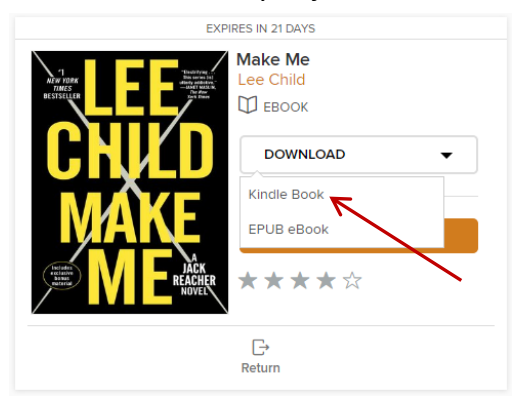

you download a title, you cannot change the format unless you return and re-checkout the book.

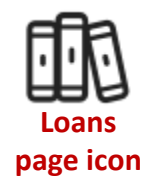

10. Clicking on Kindle in the drop down will open the Amazon website in a new tab in your browser.

11. If you are already logged in to Amazon, skip this step. If you are not logged in, select the "Get Library Book" button on the right side of the page. Amazon will ask you to sign in to your account. Sign in using the account that you used to register your Kindle.

2

12. Choose how you would like to transfer the eBook to your Kindle using one of the two options described below.

### **To transfer the eBook via Wifi (Wireless) Internet:**

- a. Amazon will ask how you would like to deliver the library eBook to your Kindle. If you were already logged in, this drop down menu will be directly below the yellow "Get Library Book" button. If you were not logged in, you will see a drop down menu on the page that appears after you enter your login information. Select your Kindle (or whichever device to which you Andrea's Kindle would like to send the eBook) from the drop down menu, and select the yellow Continue or Get Library Book button. Make sure that your Kindle  $-OR$ is turned on and connected to a wireless (WiFi) network. Library books cannot be transferred to a Kindle over 3G.
- b. If your Kindle is connected to WiFi, your book will show up on your home screen. The book may take up to a minute or so to download, depending on your Internet speed. If it does not appear, try accessing your Kindle's Menu from the home page and then selecting the "Sync" option. Once the book appears, you are ready to read!

#### **To transfer the eBook via USB:**

- a. Amazon will ask how you would like to deliver the library eBook to your Kindle. If you were already logged in, this drop down menu will be directly below the yellow "Get Library Book" button. If you were not logged in, you will see a drop down menu on the page that appears after you enter your login information. Choose the "Transfer via Computer" option. Select the yellow Continue or Get Library Book button.
- b. Amazon will then ask you to specify the device to which you will be transferring the eBook. Select your Kindle (or other device) and select the yellow Continue button.
- c. Your computer will show a download prompt, select "Save" and choose where you would like to save the file. You can save it anywhere, but save it in a place where you can easily find it (the desktop is usually the best option).
- d. Once the file is downloaded, connect your Kindle to the computer with the USB cord. Go to My Computer from the Start Menu and double click on the Kindle icon (or double click on the Kindle desktop icon if you are using an Apple computer). Open up the "Documents" folder in your Kindle, and then copy or drag and drop the downloaded eBook file to that folder.
- e. Now undock your Kindle from your computer. The eBook will show up on the Kindle's home screen. Enjoy!

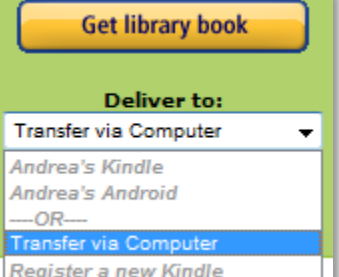

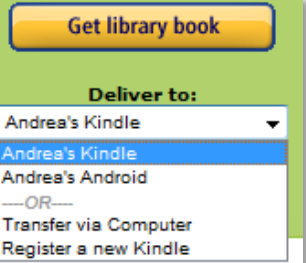

## **Additional tips for managing your Library eBooks on Amazon:**

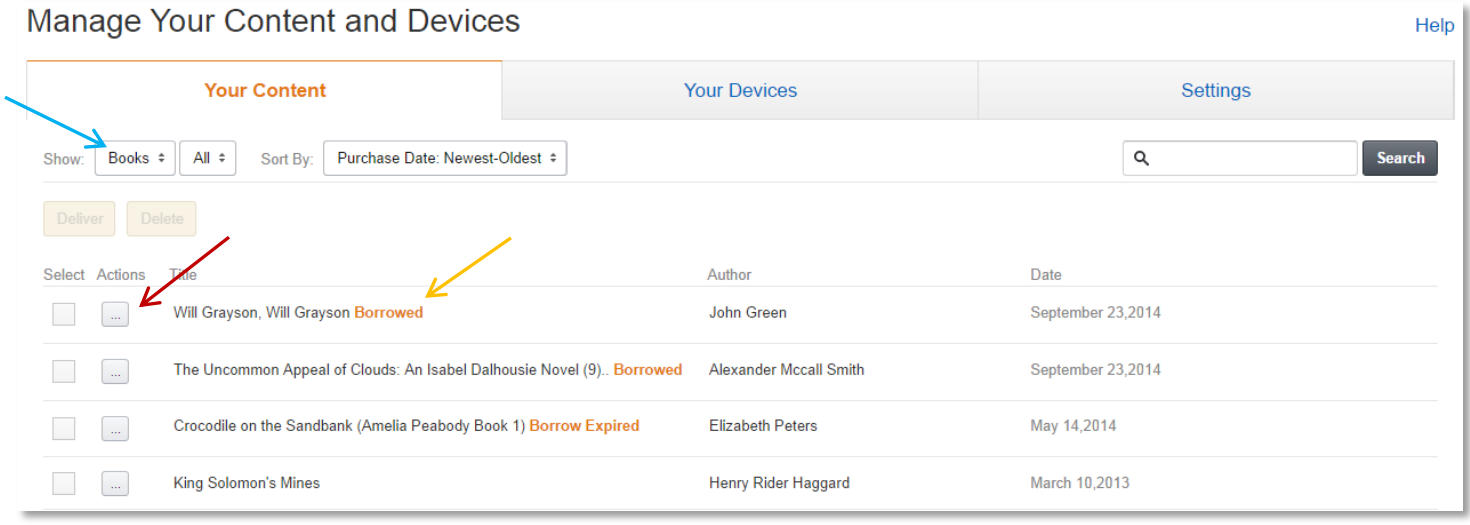

- To manage your Kindle library eBooks, go to the Amazon website, hover your mouse over "Account & Lists" in the upper right and choose "Manage Your Content and Devices". If you have purchased many other items aside from books on Amazon, it may be helpful to choose "Books" from the menu in the upper left (blue arrow).
- Library eBooks are indicated by the word "**borrowed**" in orange next to the title of the book.
- Use the Actions drop down menu on the left of each title (red arrow) to send a library book to your Kindle, download it to your computer so that you can transfer via USB, or return the book early.
- When the library eBook expires, your Kindle will alert you. You can then delete it from your device. You do not have to return the book manually and you cannot accrue any late fees.
- You can see all of your library eBooks checkouts and items on your hold list on the Wisconsin's Digital Library (OverDrive) website – click on the "My Account" dropdown at the top of the page. When you receive an email that a hold is ready for you, click on My Account, select "Holds" and then "Borrow" next to the title that is ready to be picked up. Also note that you can have your holds automatically checkout to your account when they become available – just check the "auto checkout" checkbox when placing a hold. When you are notified that the hold is ready, go to the Loans page to finish transferring the book via Amazon.